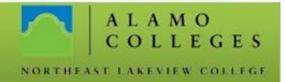

## Student Email - How To Set Up On an iPad or iPhone

Find your alamoaces email password.

Log into alamoaces

Click on your Employee tab

Click "Web Services"

Click "Personal Information"

Click "View Email Password"

Update E-mail Addresses

View Emergency Contacts

**Update Emergency Contacts** 

View Ethnicity and Race

Name Change Information

Social Security Number Change Information

View Email Password

FLEACE, 0.7

On your iPad or iPhone, tap

"Settings"

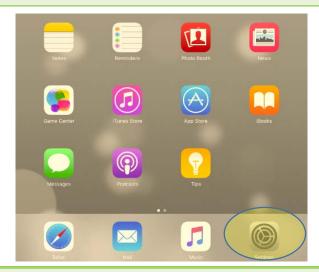

On the left side, tap "Accounts and Passwords"
On the right side, tap "Add Account

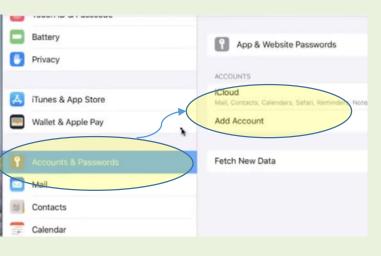

## Information Technology

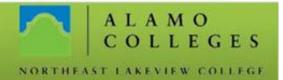

iCloud **E ≅** Exchange Google" Select "Exchange" YAHOO! Aol. Outlook com Cancel Exchange Next Email o.edu Enter your school email address Description Exchange Tap "Next" Exchange Device ID 22VS8T1VLP16RBQB6MI1IOFCDB Cancel Email Tap "Configure Manually" Description Exchange Sign in to your "student.alamo.edu" Exchange account using Microsoft? Your email address will be sent to Microsoft to discover your Exchange account information. Configure Manually

## Information Technology

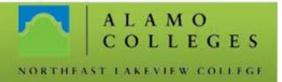

Enter your email address and your email password

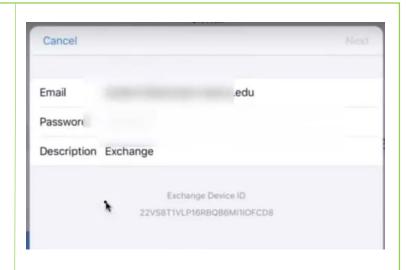

Server: outlook.office365.com

Domain: Blank

Username: Entire email address

Password: alamoaces email

password

Tap "Next"

Server Outlook.office365.com

Domain Optional Username Student@student.alamo.edu

Password •••••••

Description Exchange

If everything was entered correctly, you will see blue check marks. At the top right, click "Save"

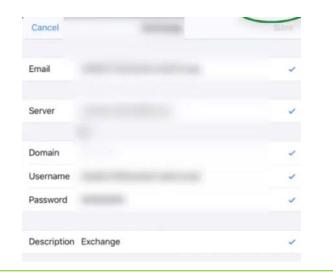

## Information Technology

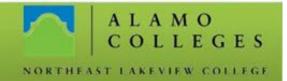

Choose your desired features by using the slider. Green means the feature is turned on.

Tap "Save"

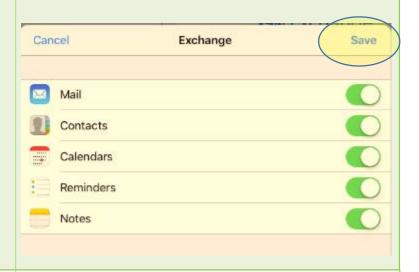

An email icon will appear on your main screen

Tap it to open your work email

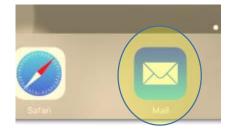

For an online copy of this document and other student guides, please go to <a href="bit.ly/nlcstudentguides">bit.ly/nlcstudentguides</a>

To see a video of the above process, please click <a href="here">here</a>
See other instructional videos on our Facebook page <a href="here">here</a>
And see instructional documents and videos at Alamo Share <a href="here">here</a>
<a href="here">Instructions on how to search for IT information</a> in SharePoint and Facebook